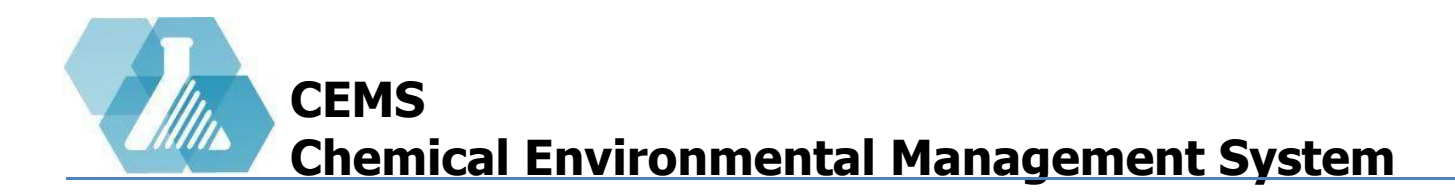

### **Emergency Response Management**

**Reviewing Chemical Inventory by Building** 

**Reviewing Chemical Inventory by User** 

**Emergency Response Module** 

**Offline Module** 

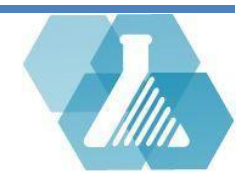

# **Review Chemical Inventory by Building**

The Emergency Response User roles include reviewing door signs and inventory summaries and creating static copies of data for review.

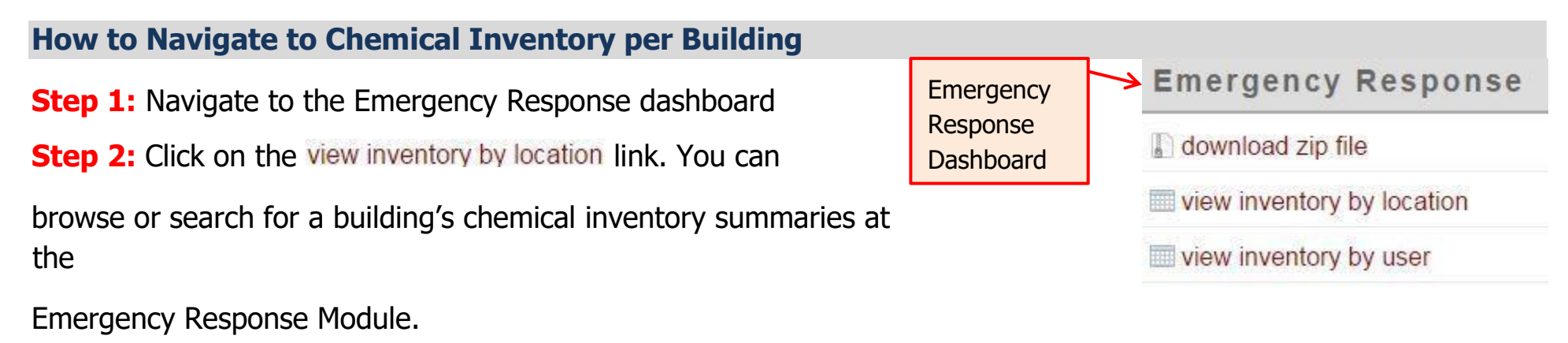

### **Emergency Response Module per Building**

From the Emergency Response Module you can view the room inventory specifications.

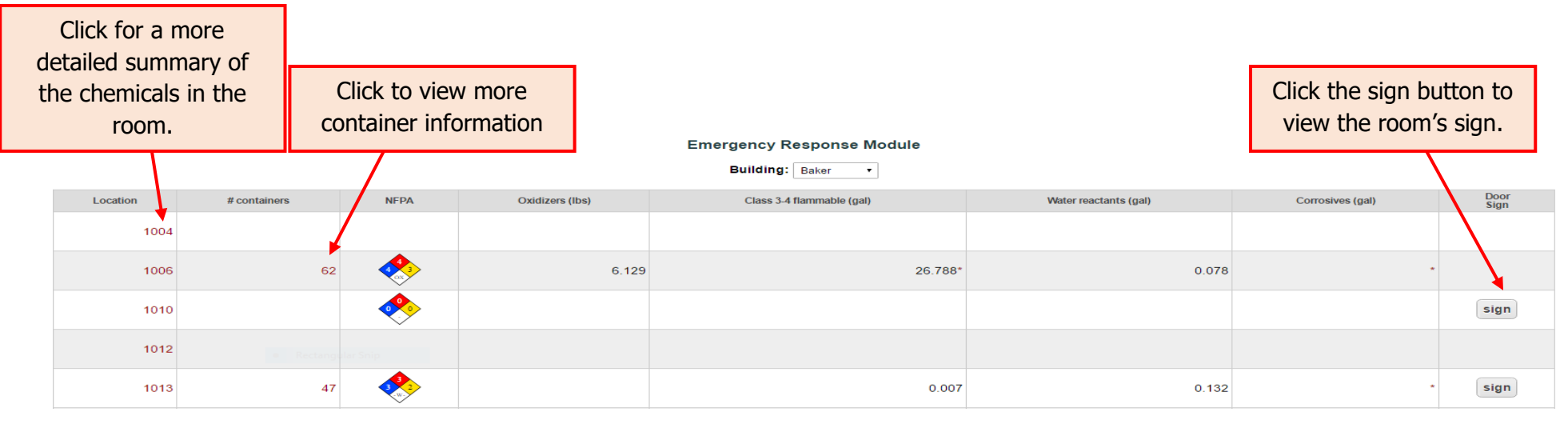

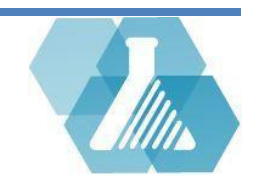

# **Review Chemical Inventory by User**

**How to Navigate to Chemical Inventory per User**

**Step 1:** Navigate to the Emergency Response dashboard.

**Step 2:** Click on the *view inventory by user* link. You can browse or search for a user's chemical inventory summaries at the Emergency Response Module.

### **Emergency Response** n download zip file  $\equiv$  view inventory by location the view inventory by user

### **Emergency Response Module by User**

Use the *User* drop down menu to select user you are looking for and the appropriate emergency information.

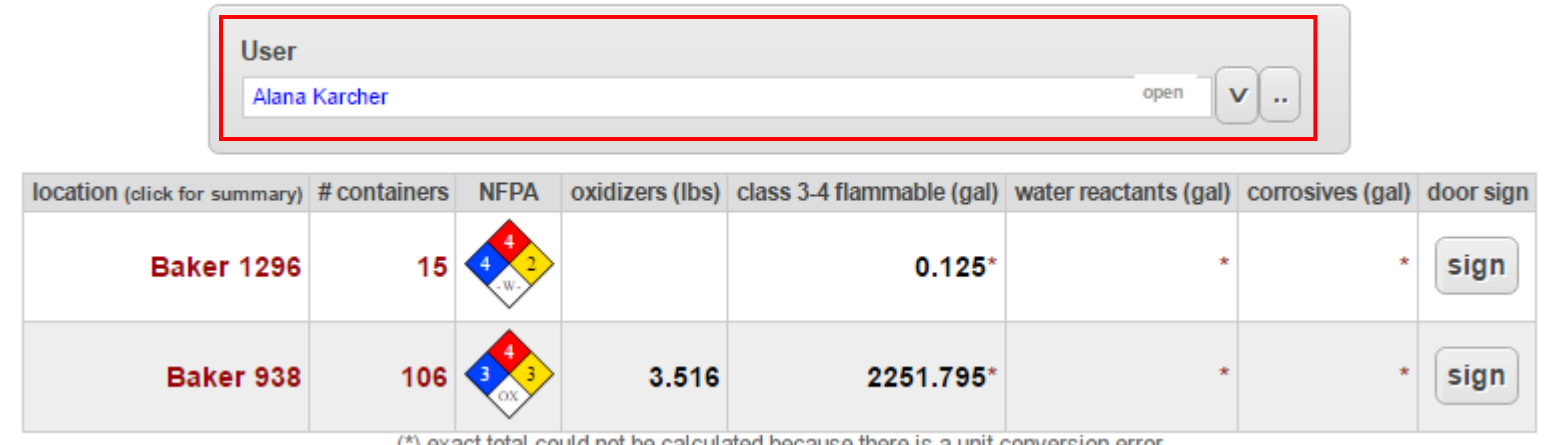

#### **Emergency Response Module**

(\*) exact total could not be calculated because there is a unit conversion error

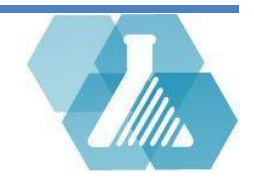

## **Emergency Response Module**

**How to View Information about the Chemicals** 

**Step 1:** Navigate to the Emergency Response module browsing by location or user.

**Step 2:** From the Emergency Response Module click on the room link under the column named Room or name location.

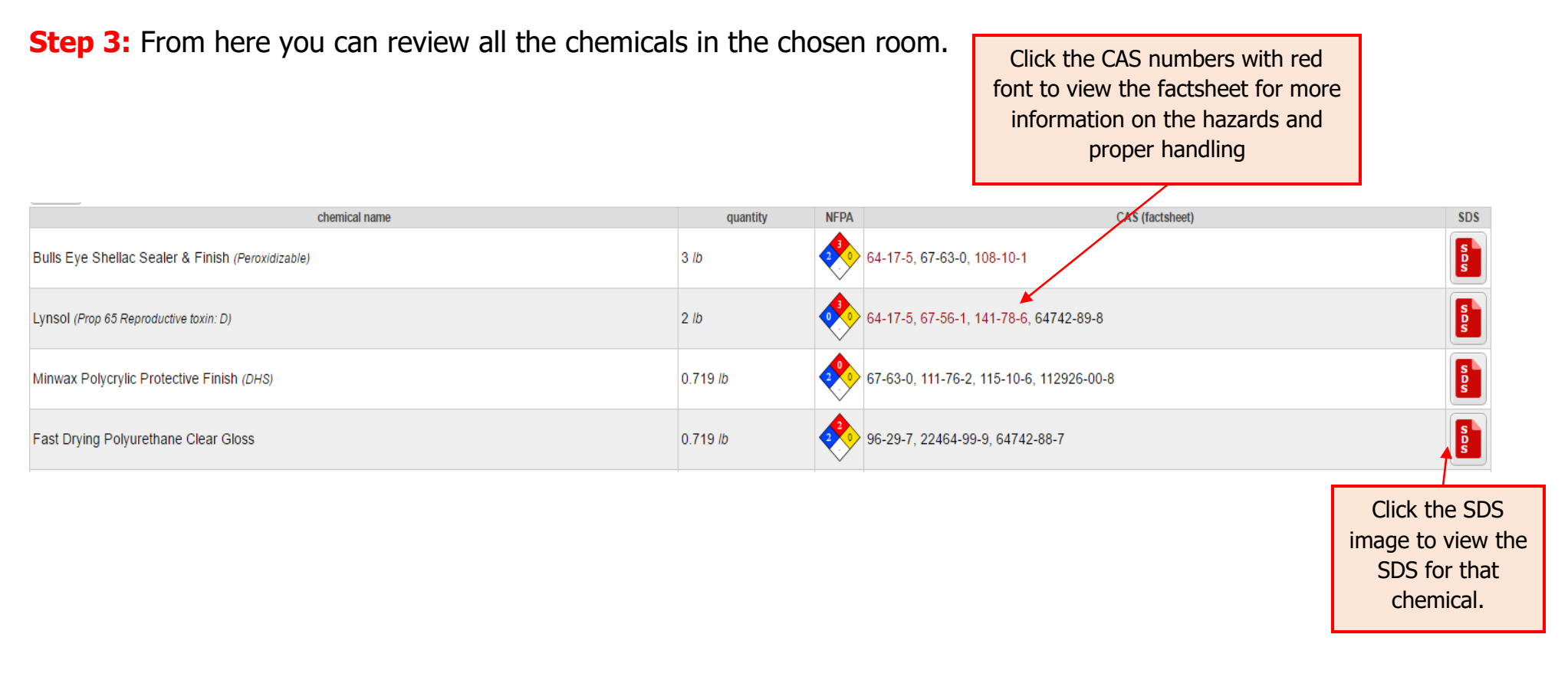

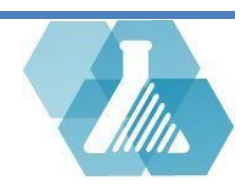

## **Offline Module**

 $\Box$  CEMS allows the option to run the module offline when no internet connectivity is available

### **How to Install and Run Module Offline**

**Step 1:** From the Emergency Response Dashboard, Click on the download zip file link.

**Step 2:** At the bottom of your browser will be the downloaded ER.zip file.

Click this link to open the file.

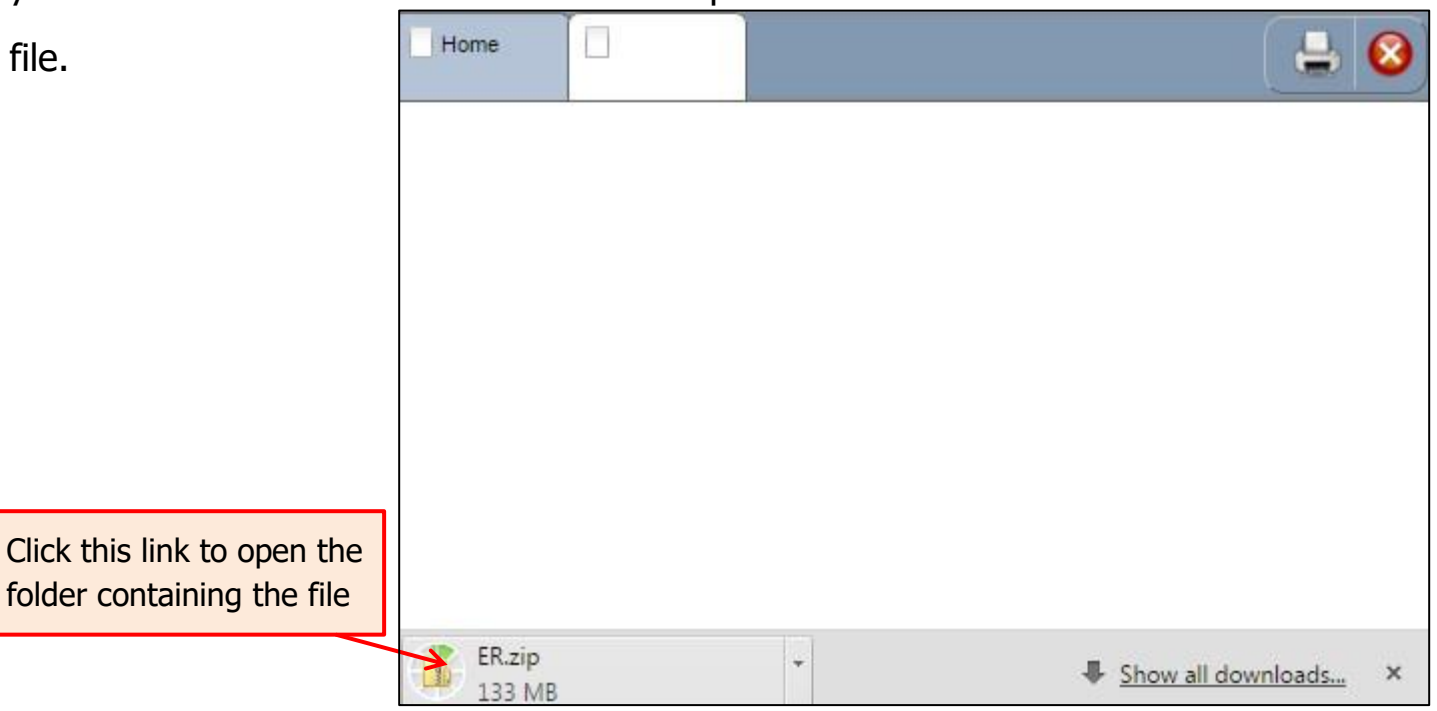

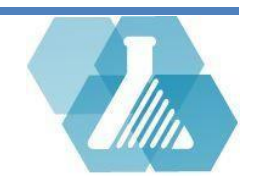

# **Offline Module**

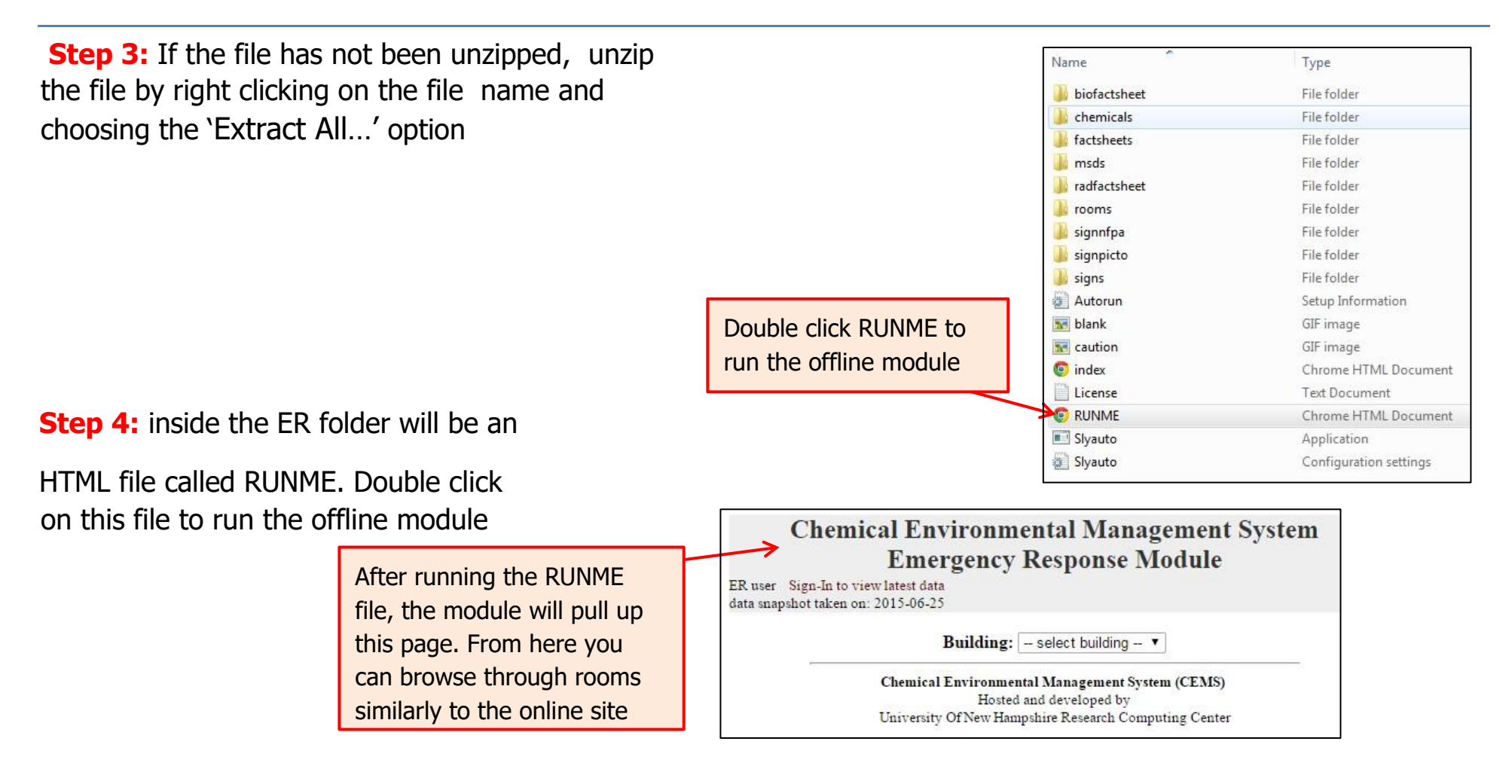

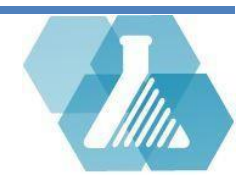